# Warmup 4iE Smart WiFi Thermostat Driver

### **Contents**

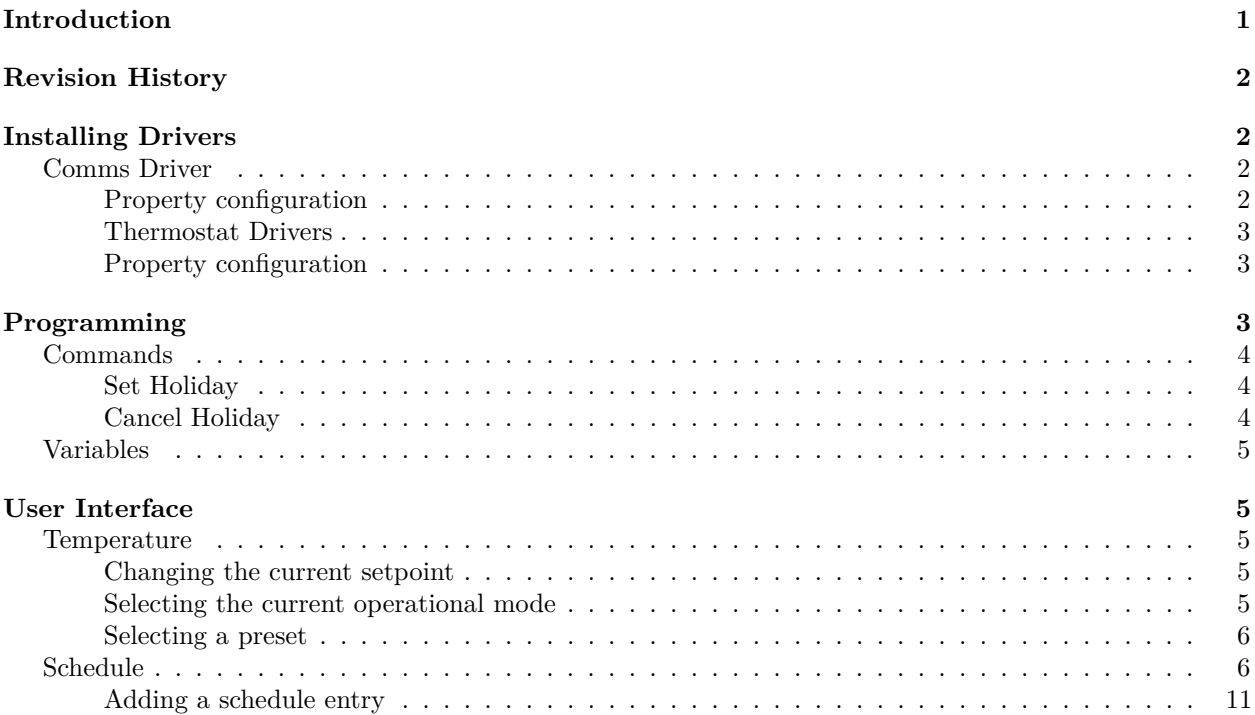

## <span id="page-0-0"></span>**Introduction**

The Warmup 4iE Smart WiFi Thermostat drivers can be used to integrate the thermostat with a Control 4 installation, allowing control of setpoint, heating mode, presets and scheduling via a Control 4 interface.

The driver files have been tested with Control4 Composer 2.10.1, a Control4 Home Controller HC800 and a Control4 touch screen.

There are 2 file included:

- hvac\_ip\_warmup\_comms.c4i
	- **–** The performs the actual communication with the Warmup Thermostat hardware. Only one instance of this is required.
- hvac\_ip\_warmup\_tstatV2.c4i
	- **–** This provides control for zones. One instance is required for each heating zone in the project.

The latest versions of the drivers can always be found from the dealer area of own website [http://www.](http://www.janustechnology.co.uk) [janustechnology.co.uk.](http://www.janustechnology.co.uk)

## <span id="page-1-0"></span>**Revision History**

**V100**: The initial public release of the driver

## <span id="page-1-1"></span>**Installing Drivers**

The driver files should be stored in the Control4 driver directory before running Control4 Composer. Make sure a Control4 controller and a touchscreen are running appropriate software and are included and connected in your project.

### <span id="page-1-2"></span>**Comms Driver**

Click on the **"System Design"**, then the **"Search"** tab in the **"Items"** area and finally select the **"Local Database"**. Search for **Warmup** and then click on the **Warmup Comms** model and it should be included in your project.

### <span id="page-1-3"></span>**Property configuration**

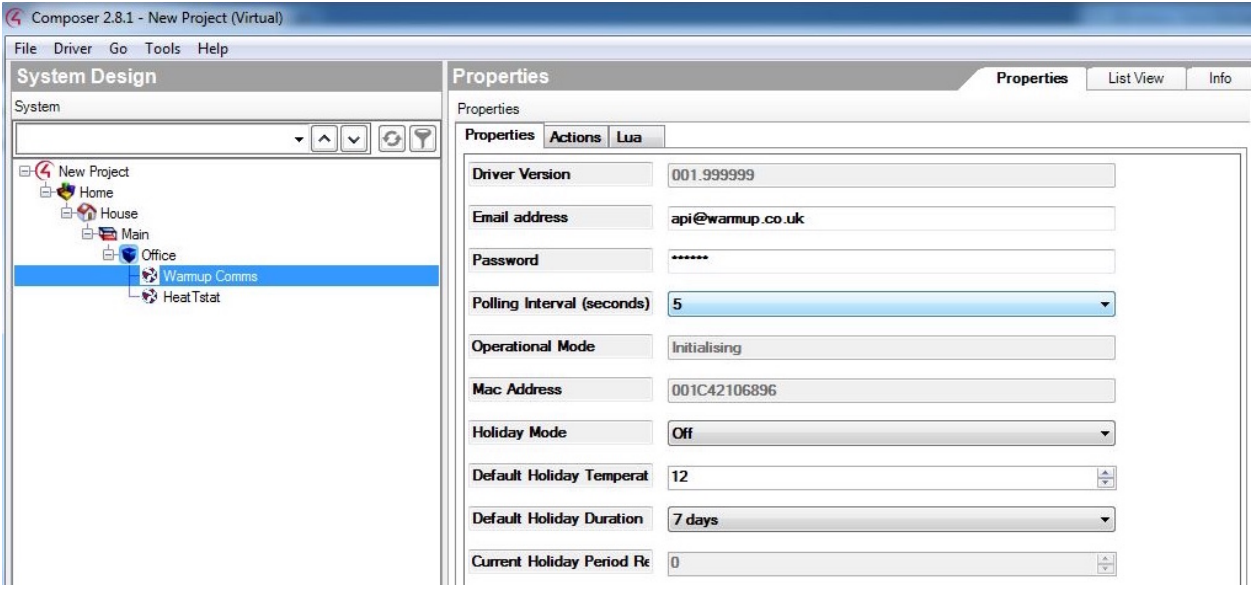

Figure 1: Comms Properties Configuration

The following properties need to be configured:

- **Email address** this should be the e-mail address that you use to log into the<https://my.warmup.com> website
- **Password** this should be the password that you use to log into the<https://my.warmup.com> website
- **Polling Interval** determines how fast the objects are read by Control4. The default value should be fine for most applications.
- **Default Holiday Temperature** the temperature (in °C) that the system will be set to when in holiday mode
- **Default Holiday Duration** the length of time (in days) that the system will stay in holiday mode when it is activated

There are also several **read only** properties:

• **Driver version** - the current version of the driver installed on your system

- **Operational mode** an indication of whether the driver has been able to connect to the Warmup service or not:
	- **–** Initialising attempting to connect to the Warmup service
	- **–** Online connection established
	- **–** Server Not Available
	- **–** Client Error
	- **–** Server Error
- **Mac Address**
- **Holiday Mode** whether the thermostat is in holiday mode or not

#### <span id="page-2-0"></span>**Thermostat Drivers**

Click on the **"System Design"**, then the **"Search"** tab in the **"Items"** area and finally select the **"Local Database"**. Search for **Warmup** and then click on the **Warmup TStat V2** model and it should be included in your project.

#### <span id="page-2-1"></span>**Property configuration**

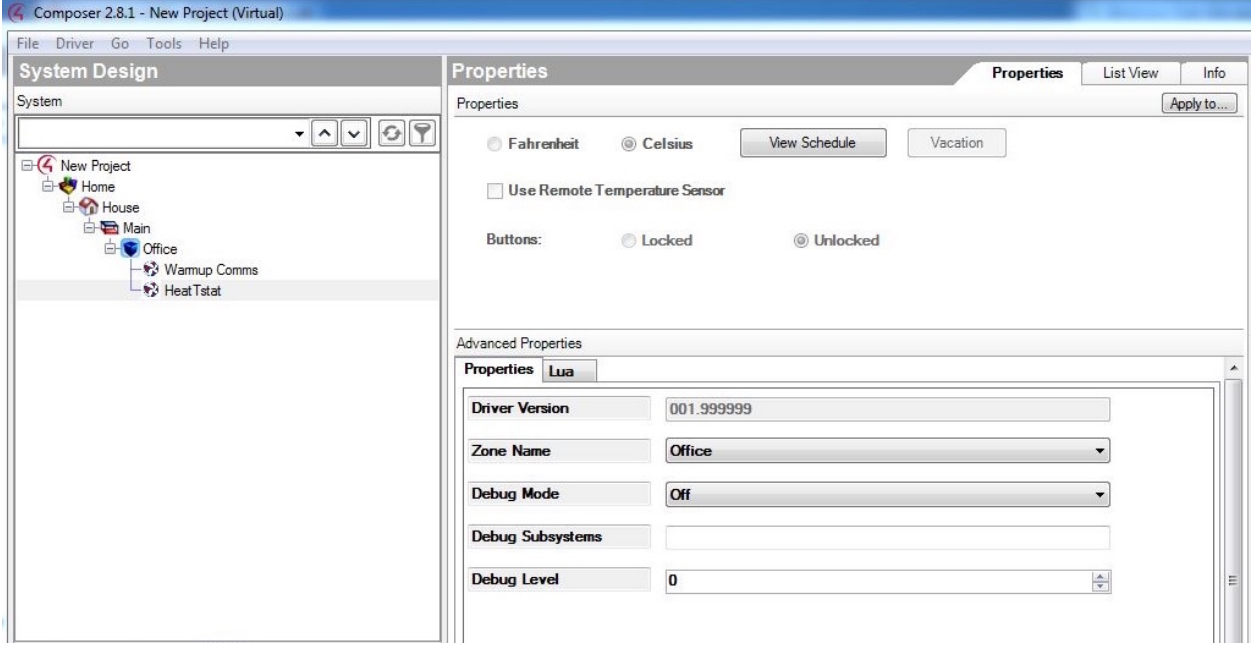

Figure 2: Theromstat Properties Configuration

The following properties need to be configured:

• **Zone Name** - this list will be populated with the list of zones available from the Warmup service. It may take a minute or so to populate when the driver is initially started. The value of this property should be set to the zone you wish to control.

There are also **read only** properties:

• **Holiday Mode** - whether the zone is in holiday more or not

### <span id="page-2-2"></span>**Programming**

The Warmup driver provides both commands and variables that can be used when programming a Control4 system.

### <span id="page-3-0"></span>**Commands**

The following commands are available:

- SetHoliday
- CancelHoliday

### <span id="page-3-1"></span>**Set Holiday**

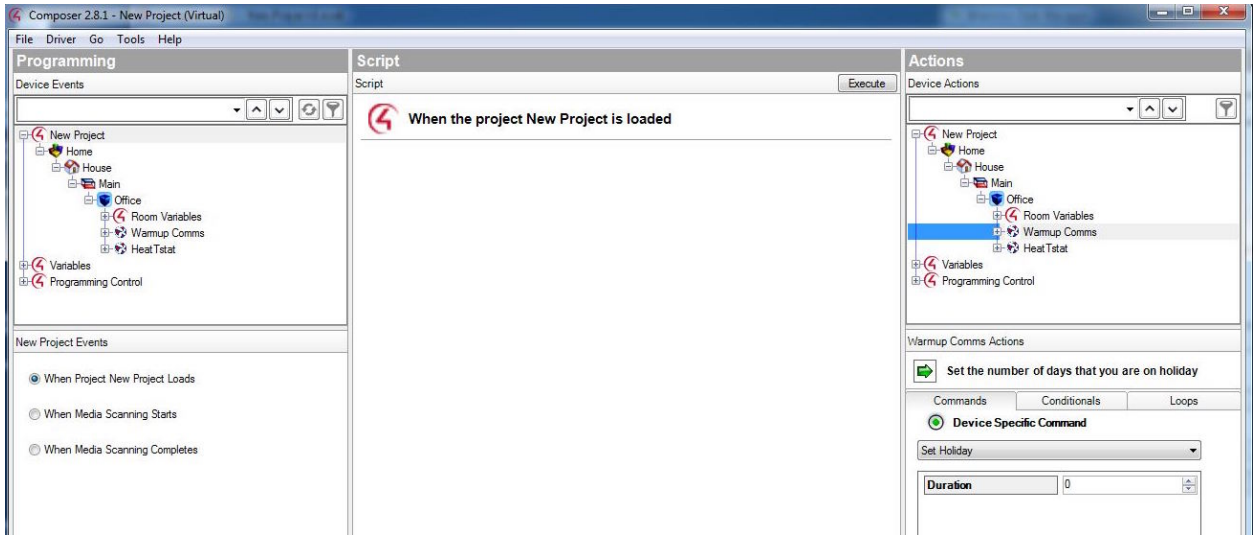

Figure 3: Set Holiday Command

The SetHoliday command can be used to place **all zones** associated with the Theromostat into Holiday mode. A duration (in days) should be provided to indicate the length of the holiday.

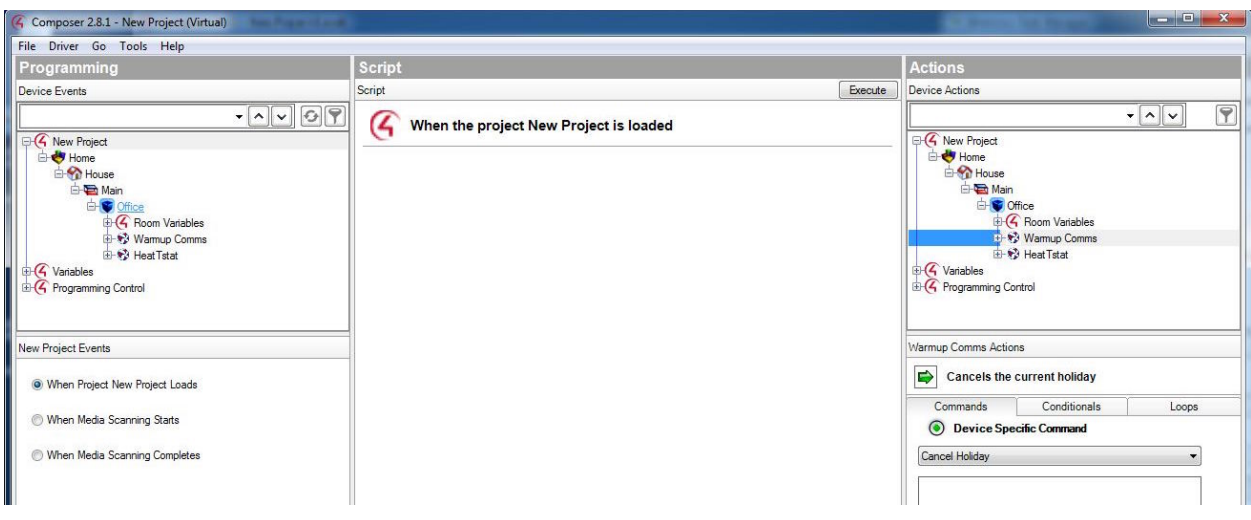

<span id="page-3-2"></span>**Cancel Holiday**

Figure 4: Cancel Holiday Command

The CancelHoliday command can be used to return **all zones** from holiday mode to normal operation.

### <span id="page-4-0"></span>**Variables**

The following variables are available:

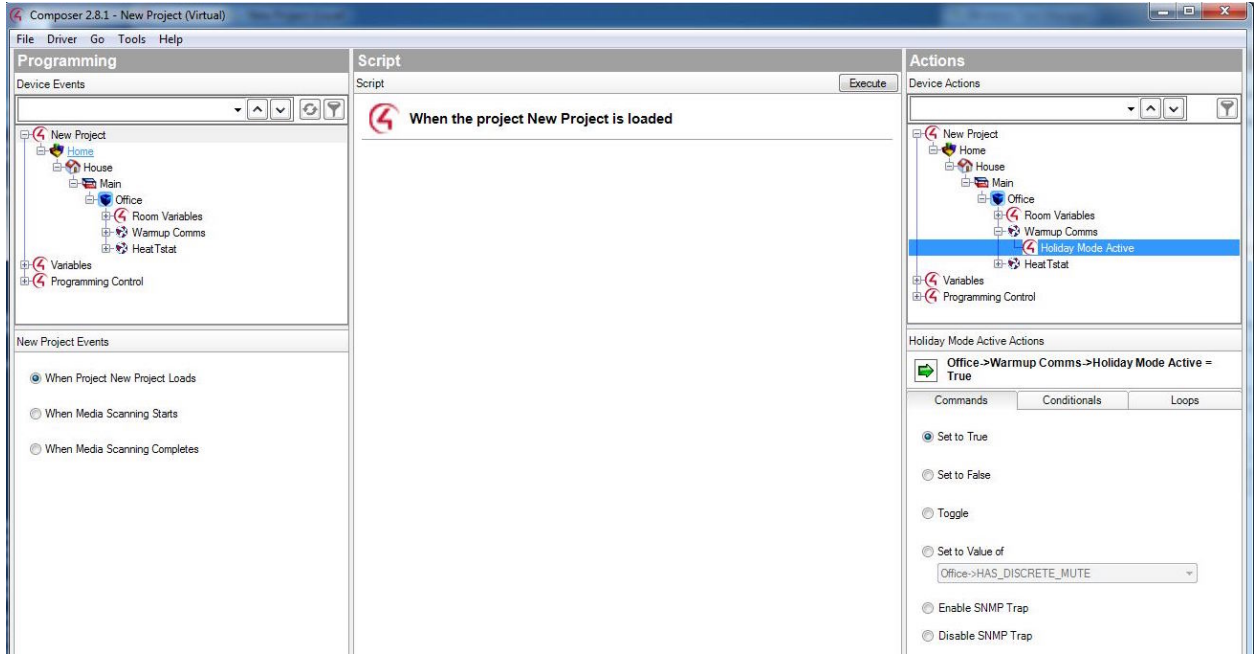

Figure 5: Holiday Mode Active Variable

• Holiday Mode Active - indicates whether the **all zones** are in holiday more (True) or not (False)

## <span id="page-4-1"></span>**User Interface**

In operation the Warmup thermostat will present the following user interface:

There are **two tabs** that can be selected:

- Temperature
- Schedule

### <span id="page-4-2"></span>**Temperature**

The temperature tab provides the user with the ability to:

- Change the current setpoint
- Select the current operational mode
- Select a preset

#### <span id="page-4-3"></span>**Changing the current setpoint**

The current setpoint can be changed by moving **teardrop shaped** control around the outside of the temperature dial. The new setpoint value will show under **SET**.

Please note that changing the setpoint is not supported in all operational modes.

#### <span id="page-4-4"></span>**Selecting the current operational mode**

The thermostat can be placed into three different modes:

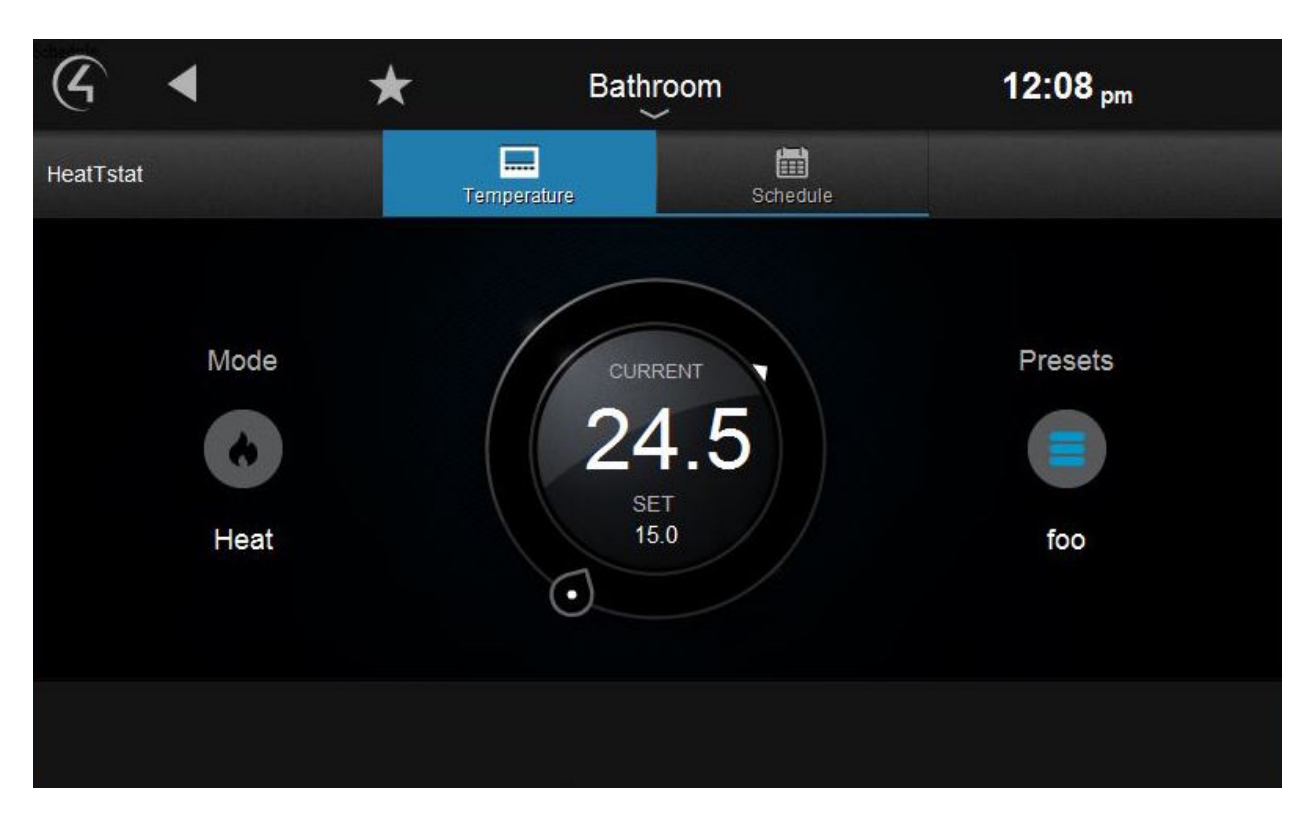

Figure 6: Warmup User Interface

- Off
- Heat
- Holiday

To do this select the icon on the left of the screen under the heading **"Mode"**. This will present the user with a list of the available modes to select from:

Once the mode has been selected it will be shown under the heading **"Mode"** on the main interface.

#### <span id="page-5-0"></span>**Selecting a preset**

Available presets can be selected and new ones created by selecting the icon on the right of the screen under the heading "Preset". This will preset the user with a list of the available presets:

If there are **existing presets** they can be selected from this list, otherwise a **new preset** can be added by selected the **pencil** icon towards the top right of the screen.

Doing this will present the following screen:

Select the **plus** icon in the top right of the screen, you will then be asked to give your new preset a name:

Having given the preset a name, click **Done** to select the options for the preset:

Select the setpoint and mode required for this new preset and then select **Done**.

The new preset will now be available for selection:

### <span id="page-5-1"></span>**Schedule**

In the schedule tab you can control when particular presets are activated. Existing scheduling is shown (if present):

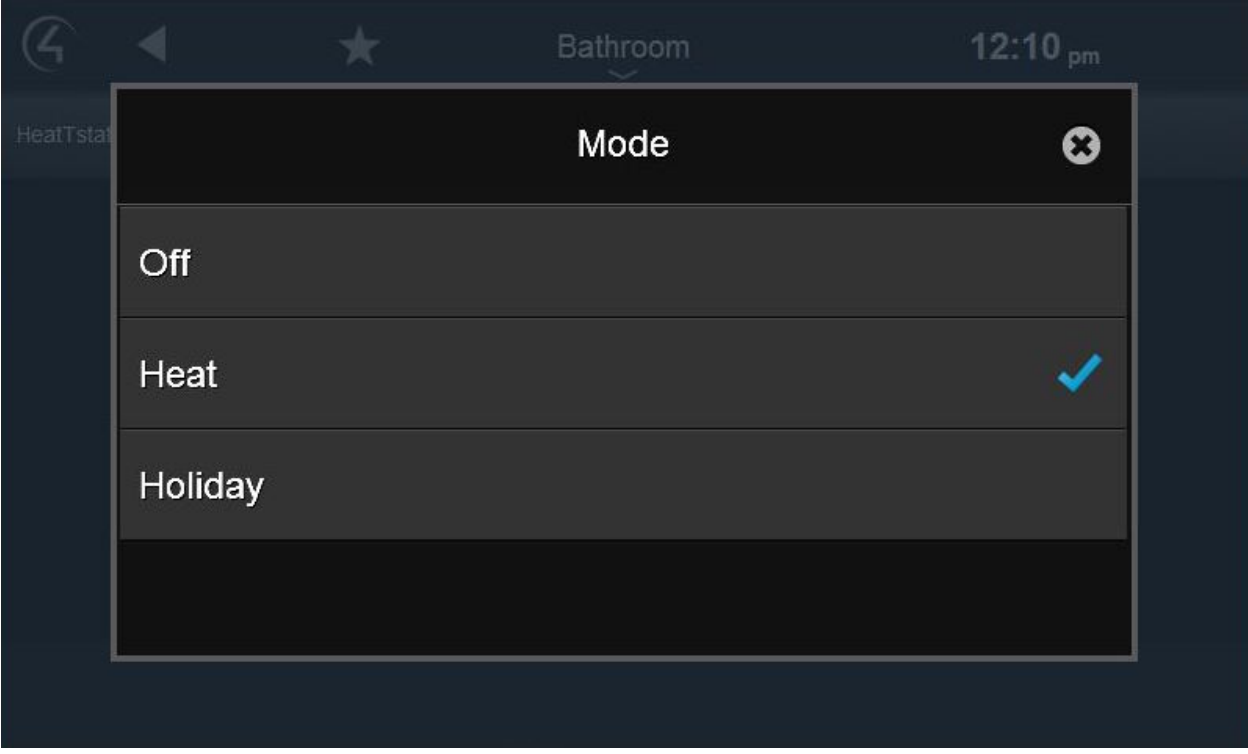

Figure 7: Mode Selection

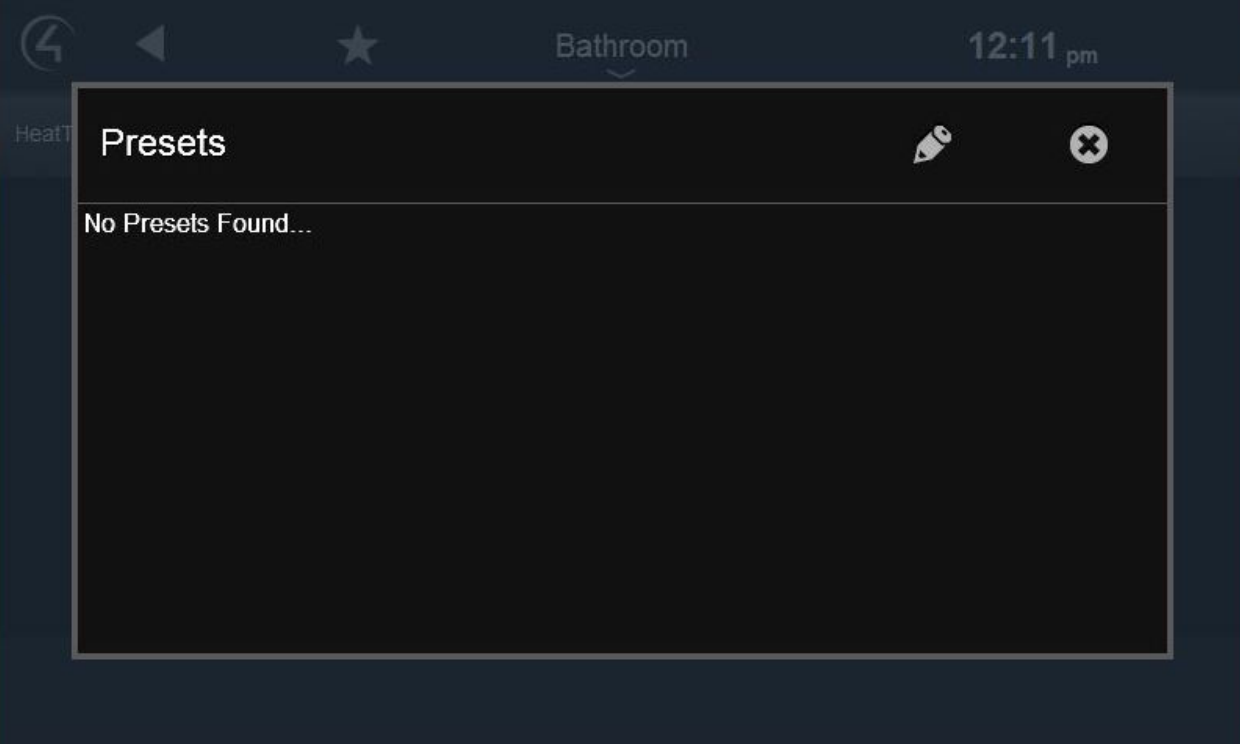

Figure 8: No Presets

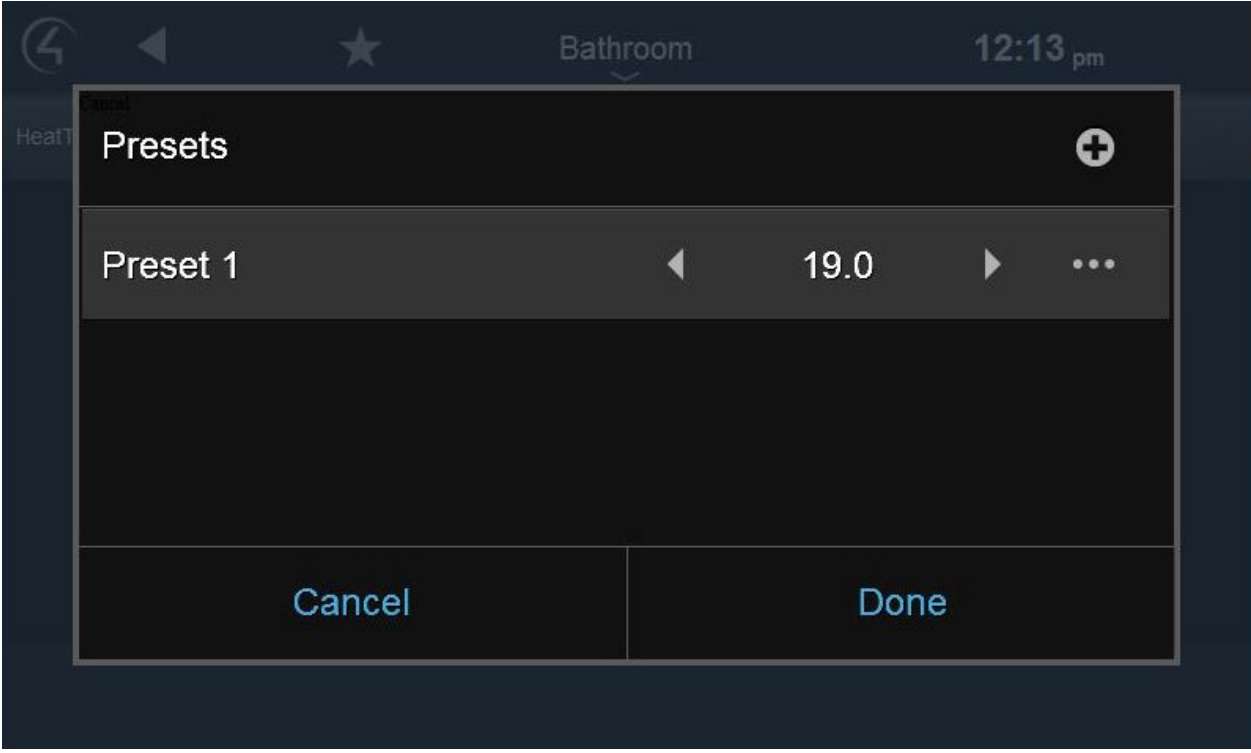

Figure 9: Existing Presets

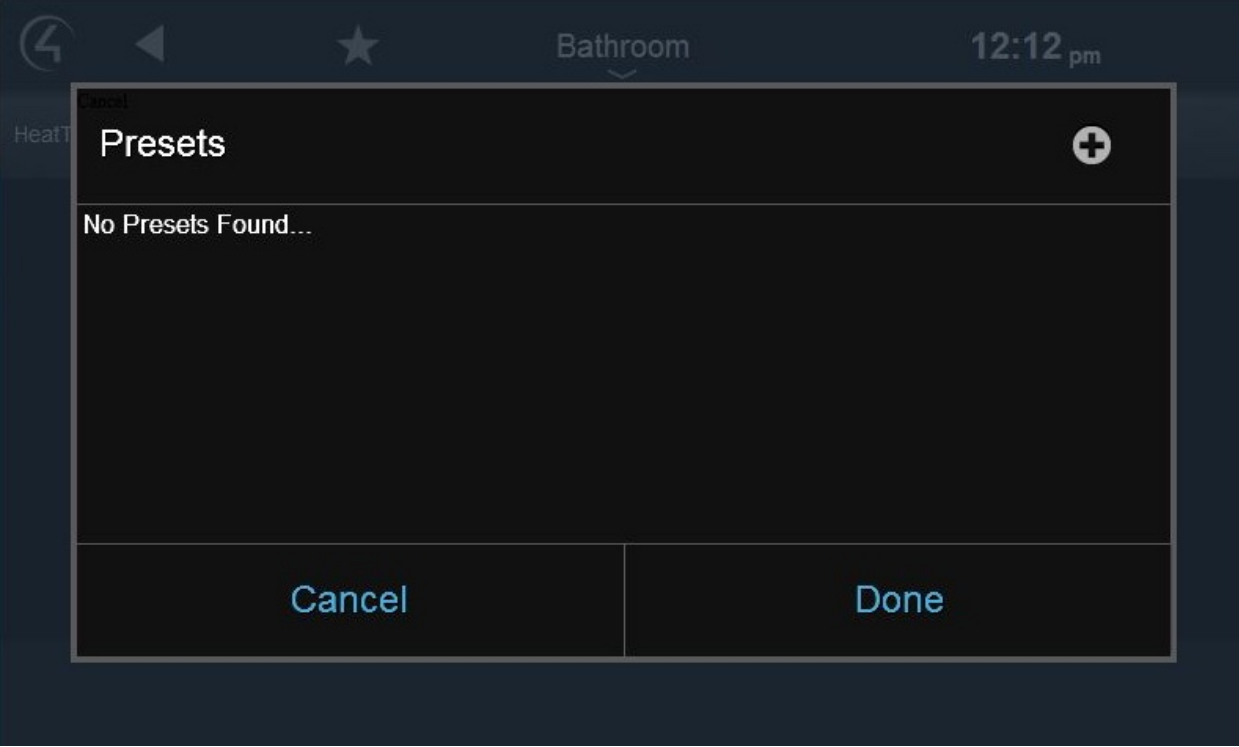

Figure 10: Add New Preset

|                  | 1 | $\overline{2}$ | 3            | 4           | 5            | 6                       | 7           | 8                       | 9             | $\bf{0}$       |              | Ξ |
|------------------|---|----------------|--------------|-------------|--------------|-------------------------|-------------|-------------------------|---------------|----------------|--------------|---|
| q                | W | e              | $\mathbf{r}$ | t           | y            | u                       | i           | $\bullet$               | p             |                |              |   |
| Caps Lock<br>a   |   | $\mathbf{s}$   | $\mathbf d$  | f           | $\mathbf{g}$ | h                       |             | $\mathbf k$             | ı             | ij             | г            |   |
| <b>Shift</b>     |   |                | Z            | $\mathbf x$ | $\mathbf c$  | $\overline{\mathsf{v}}$ | $\mathbf b$ | $\overline{\mathsf{n}}$ | $\mathbf{m}$  | $\overline{ }$ | ٠            |   |
| <b>Backspace</b> |   |                | <b>Space</b> |             |              |                         |             |                         | <b>Delete</b> |                | $\leftarrow$ |   |

Figure 11: Name Preset

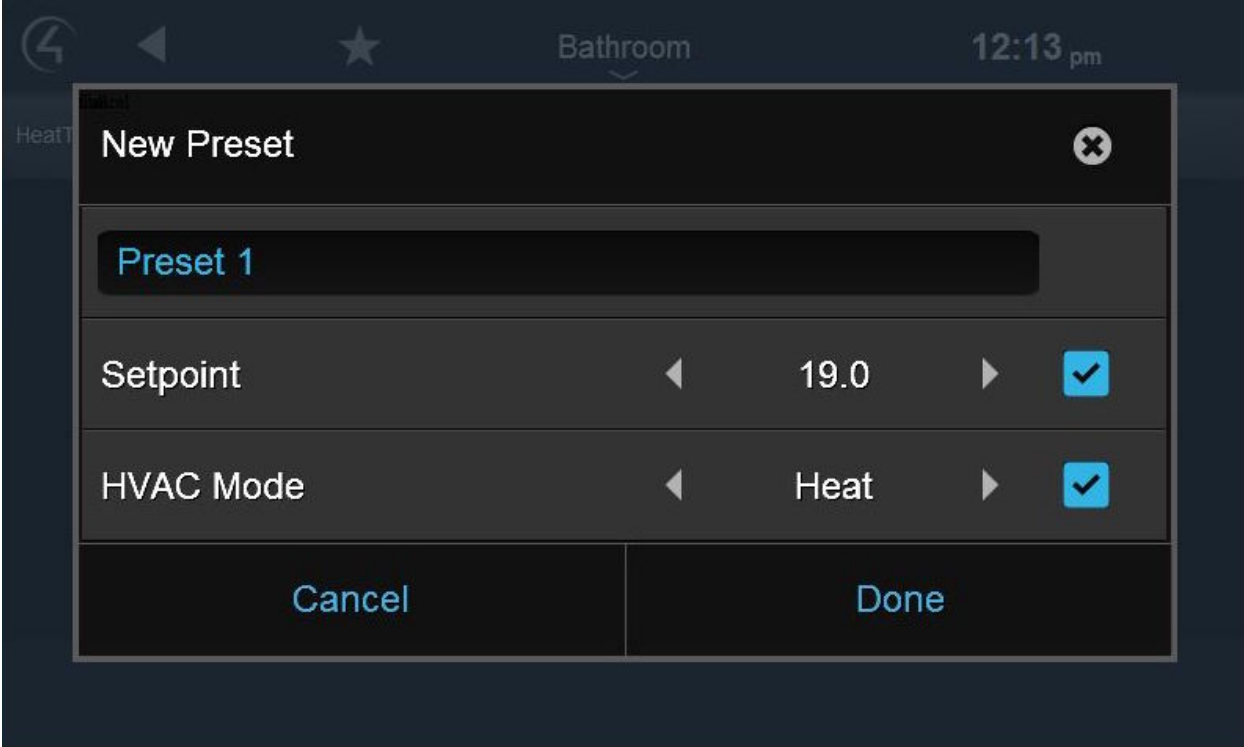

Figure 12: Preset Options

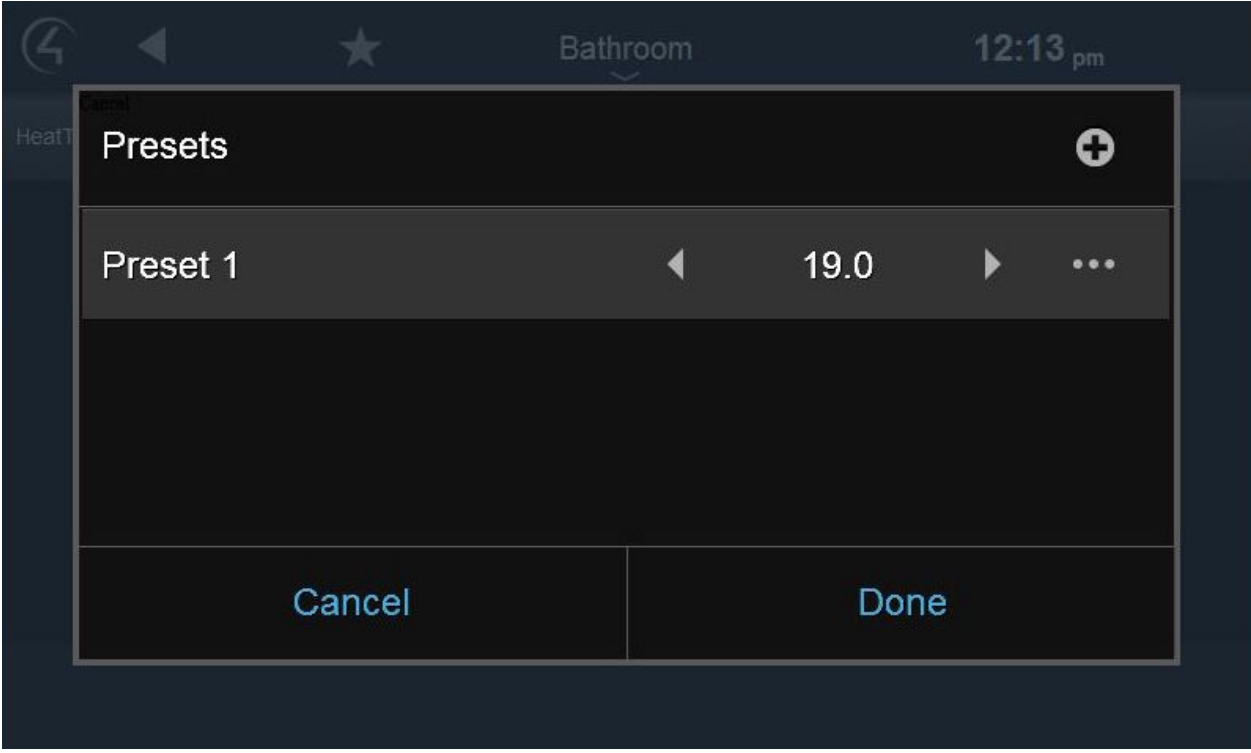

Figure 13: Existing Presets

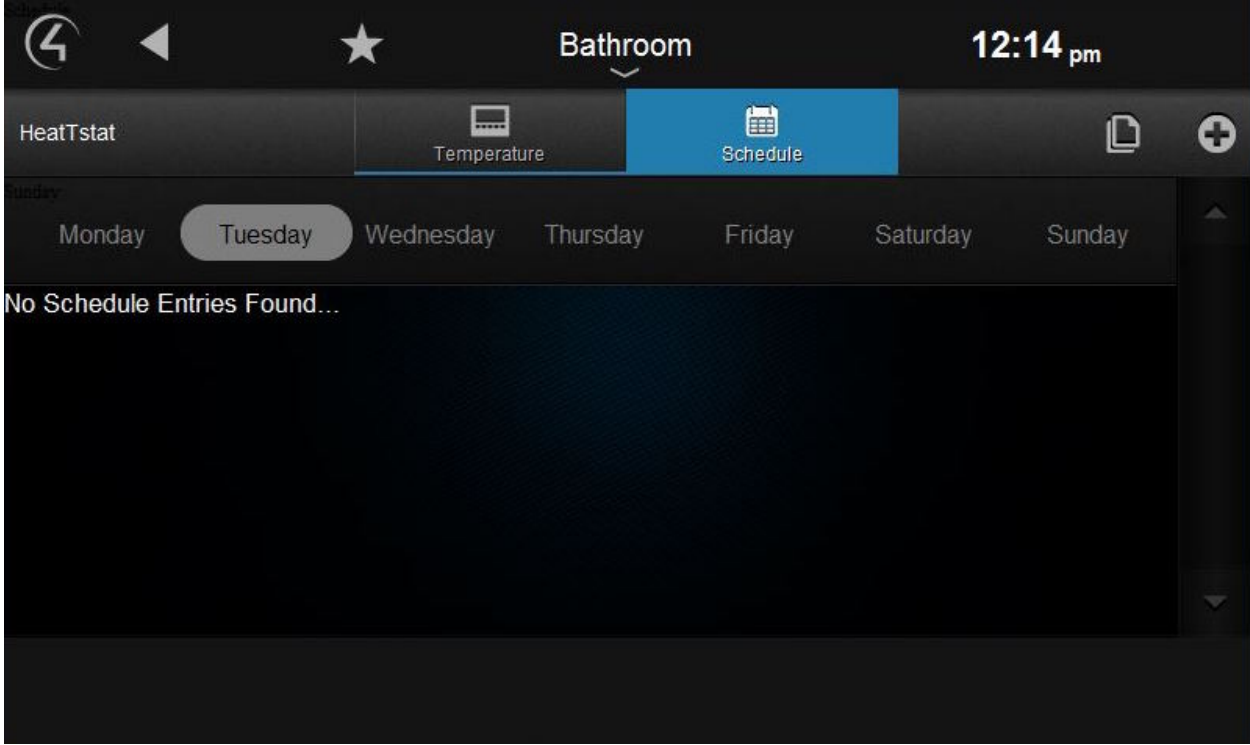

Figure 14: Schedule

### <span id="page-10-0"></span>**Adding a schedule entry**

To add a new entry to the schedule select the **"plus"** icon in the top right of the screen:

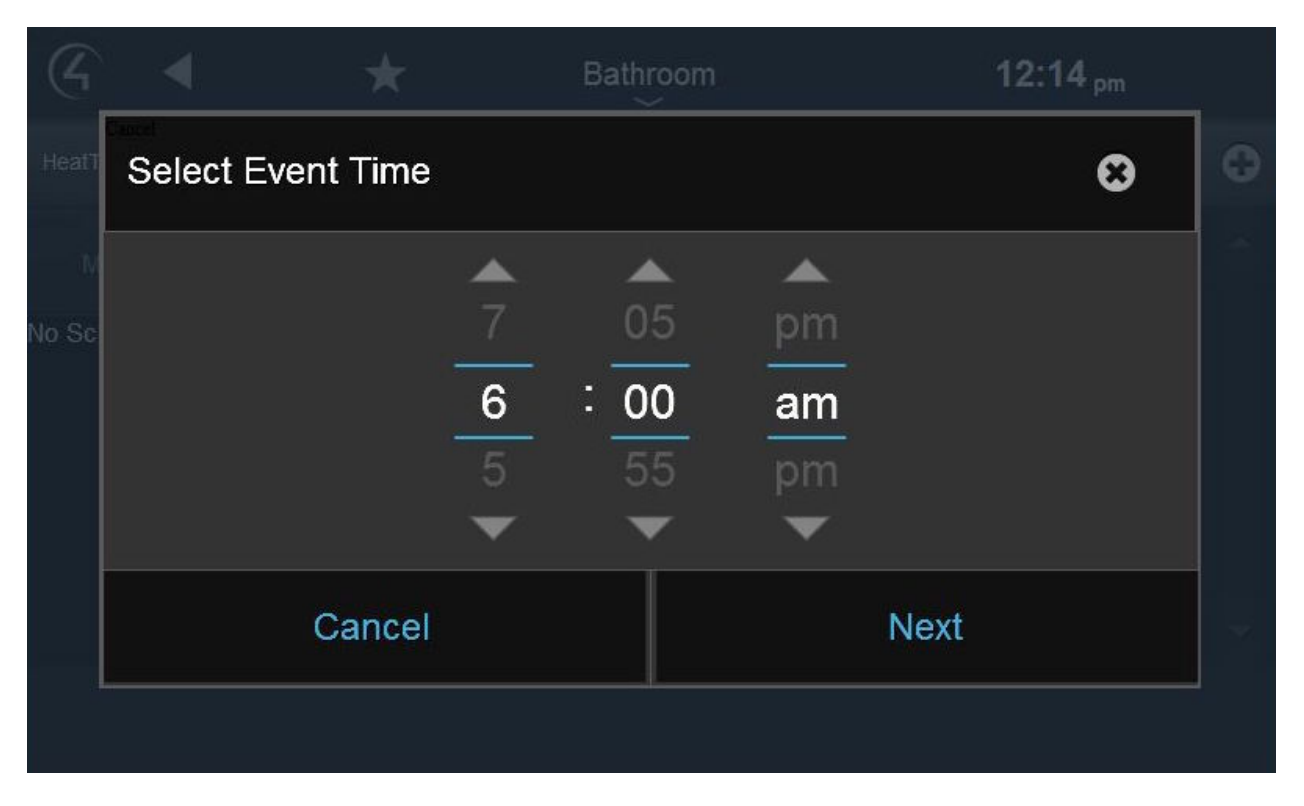

Figure 15: Add Time To Entry

This will enable you to add the time to the entry. Having done this select **"Next"** to select the preset to be activated:

Now select **"Done"** to see the updated schedule:

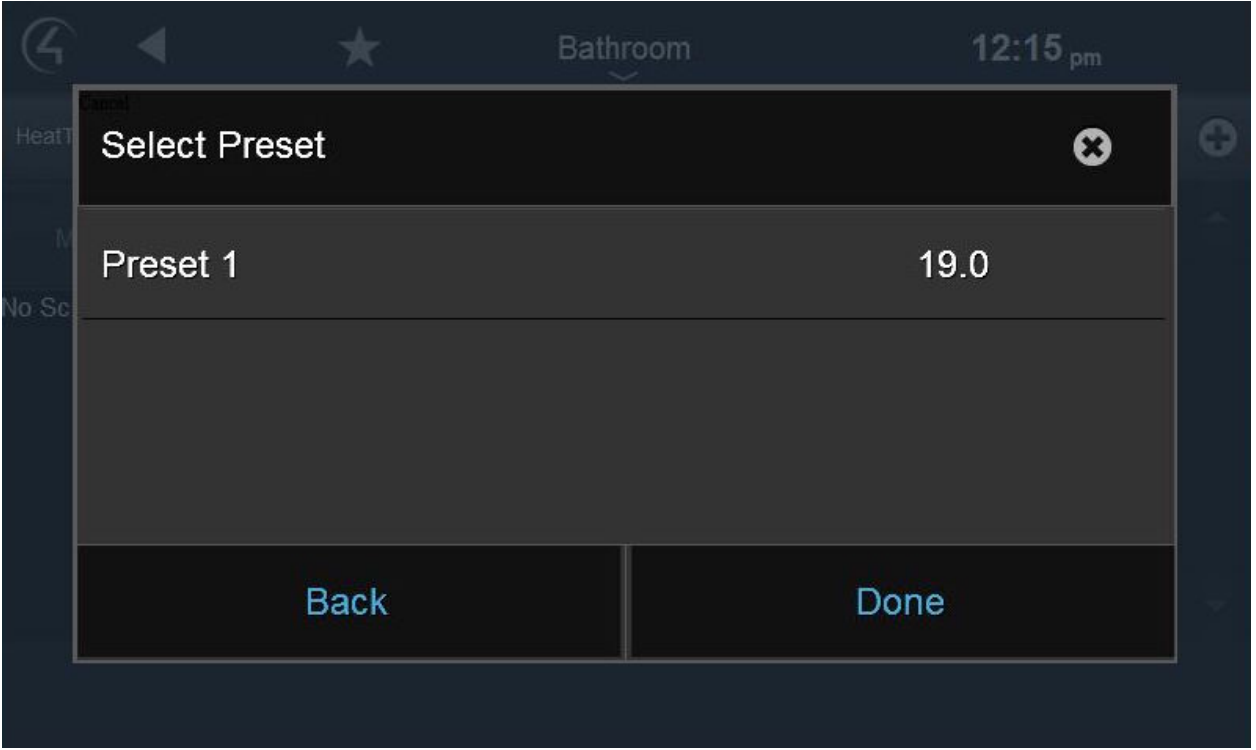

Figure 16: Add Preset To Entry

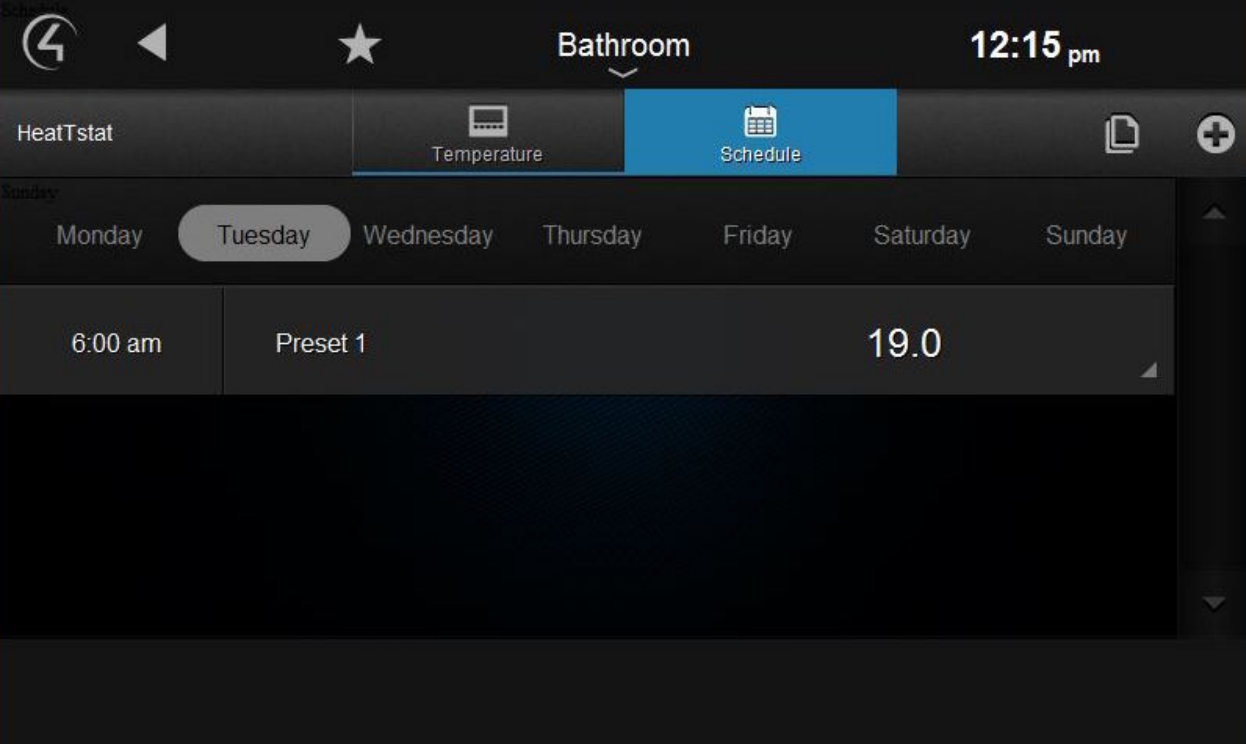

Figure 17: Updated Schedule